# **Using Widgets to Communicate Project Information**

# *What is a Widget?*

A widget is a third party item that can be embedded in a website. Widgets are in use all over the World Wide Web, and are commonly used to include information such as weather reports, stock quotes or photographs. Here is an example of a widget that you can create using Newdea's Project Center:

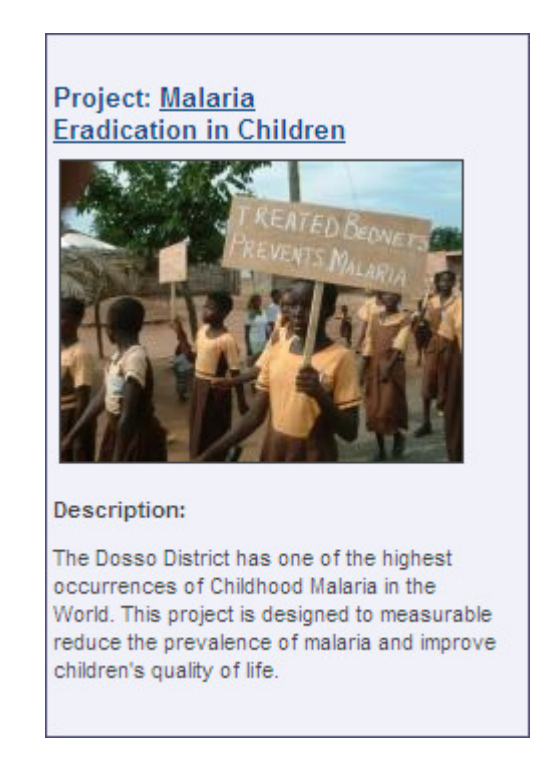

Information about a project displayed in a widget is updated in real time from Newdea's servers, so if you ever make a change to project content, your change will be reflected instantly in the project's widgets, wherever you have deployed them.

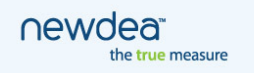

### *How to Get a Widget*

In Project Center, you can create a widget that will display information about a project running in your organization. You can put this widget in a variety of places such as your organization's website, blog or even on your personalized Google Home Page.

Project Center has the ability to generate html code that you can use to add a project widget to any of the locations mentioned above. To obtain this code, use the following steps:

1. Privileges – There is a privilege that you will require to generate widget code. This can be set in the Administration Section of Project Center under Local Roles. In order to enable Widget Publishing for a Project, you will also need to have the project publishing privilege.

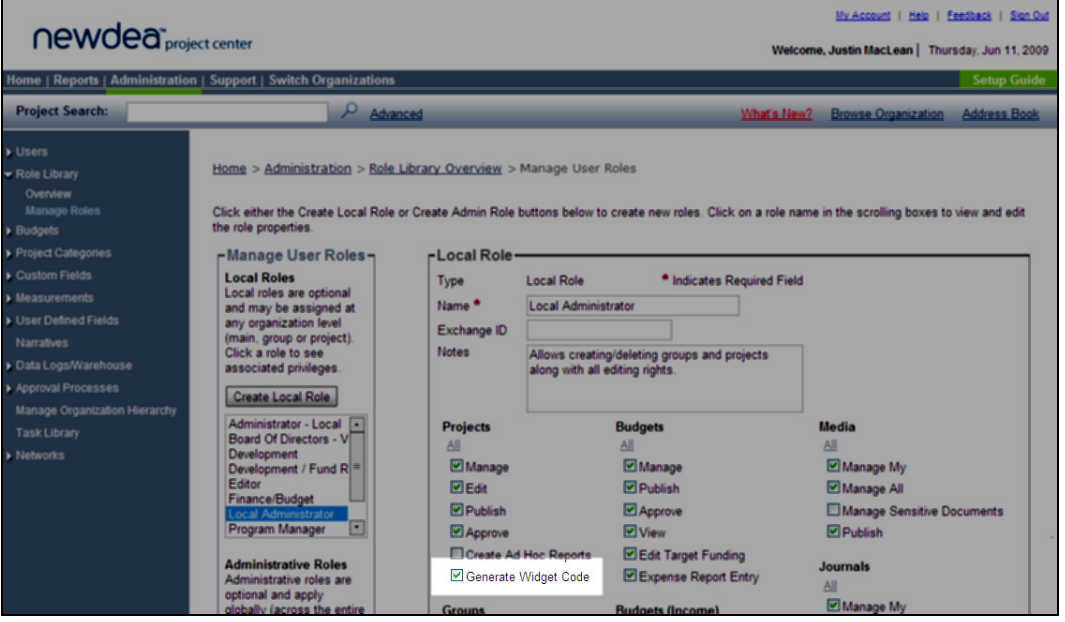

2. Enable Widget Publishing – To allow a project's content to be displayed on a widget, you will need to enable widget publishing for the project. To do this, access the project's details & settings page, select the checkbox titled "Enable Widget Publishing" and click the save button.

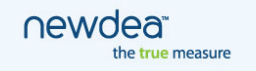

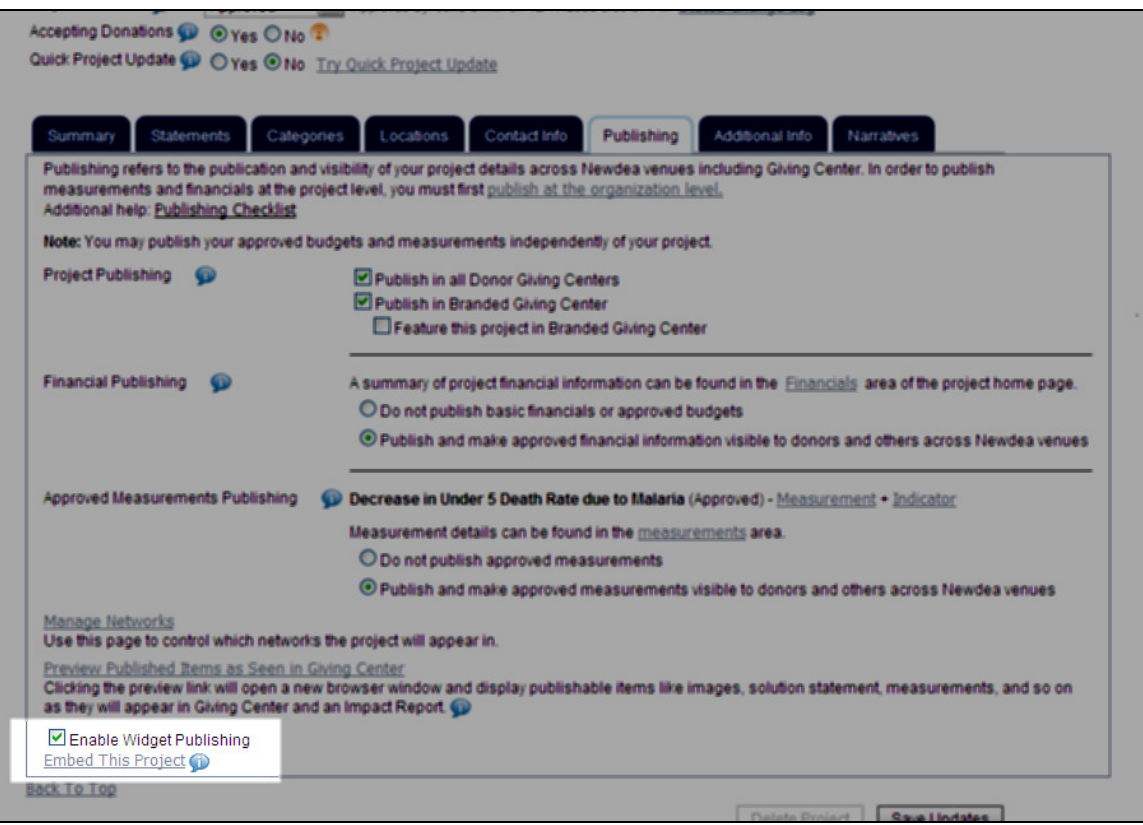

3. Generate Widget Code – Once you have enabled widget publishing for a project, you will see the link "Embed This Project" appear just below the checkbox. When you click the link, you will see a box that includes the html code necessary to embed the project in a website. Copy this code and paste it where you want the project to appear.

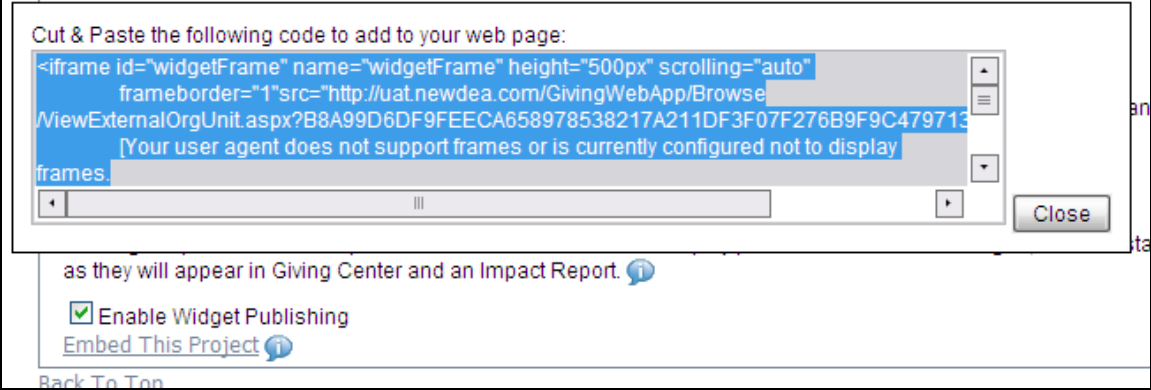

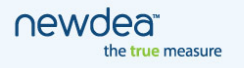

### *Understanding Widget Code*

Here is some sample widget code (this has been reformatted for ease of reading). See below for additional details on what each of the elements shown here does:

```
<iframe 1
      id="widgetFrame" 2
      name="widgetFrame" 2
      height="500px" 3
      scrolling="auto" 4
      frameborder="1" 5
      src=http://demo.newdea.com/GivingWebApp/Browse/ViewExternalOrgUnit.aspx
       ?B8A99D6DF9FEECA656824698217A211DF3F07F276B9F9C479713811F14707FC1 6
> 
            [Your user agent does not support frames or is currently 
               configured not to display frames. However, you may 
               \langle ahref="http://demo.newdea.com/GivingWebApp/Browse/ViewExternalO
               rgUnit.aspx?B8A99D6DF9FEECA658978538217A211DF3F07F276B9F9C4797
               13811F14707FC1">click here</a>.] 7
</iframe>
```
- 1. An IFrame (from Inline Frame) is an HTML element which makes it possible to embed an HTML document inside another HTML document. Newdea widgets use IFrames to embed content.
- 2. Newdea Widgets use the id and Name "widgetFrame." This can be used to apply formatting to a group of widgets on a page with Cascading Style Sheets (CSS).
- 3. The height of the widget
- 4. Specifies whether or not to display scrollbars in your widget. Possible values for this attribute are:
	- a. "auto" will display scrollbars if the content in the widget is larger than the widget itself
	- b. "yes" will always display scrollbars
	- c. "no" will never display scrollbars
- 5. Indicates if the widget should have a border around it. 1 (the default) indicates it should, 0 indicates it should not.
- 6. The address for the Newdea page that contains your widget's content.
- 7. Alternate text and a link that will appear if a user's browser is configured not to display frames.

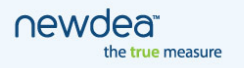

## *Embedding in a Website*

Embedding a widget (or widgets) on a website is very simple. To do so, simply find the location in the html for the website where you would like the widget to appear. Paste the code you obtained in Project Center into your html, and the widget will appear.

A website which includes three widgets:

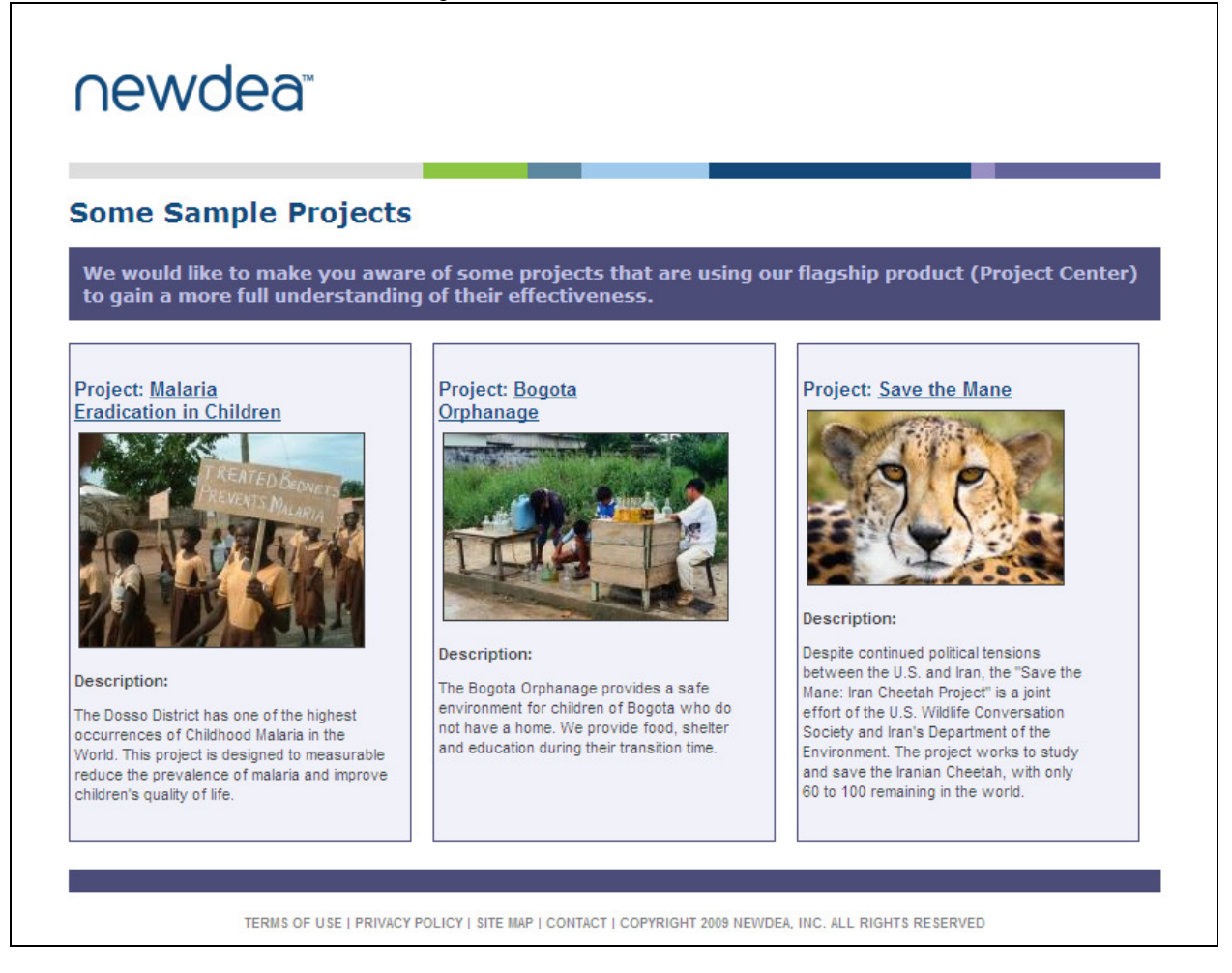

#### **Modifying the look of the widget**

You can modify the way that a widget appears on your website. For example, you can modify its border, background color, and size. To change the appearance of a widget, you will modify the code that you generated in Project Center. Modified code is highlighted below:

```
<iframe 
      id="widgetFrame" 
      name="widgetFrame" 
      height="500px" 
      scrolling="auto" 
      frameborder="0" 1
```
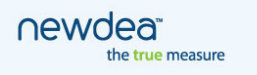

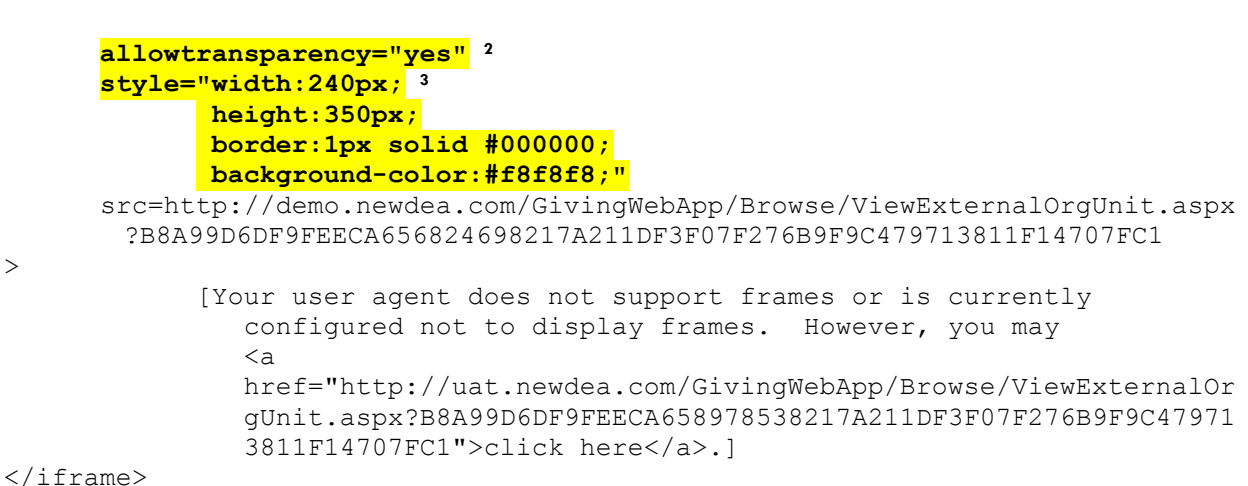

- 1. Change the frameborder attribute to "0". This indicates that the widget should not use the default iframe border.
- 2. Add the allowtransparency="yes" attribute. This attributes indicates to Internet Explorer that it should use the background color as specified in the style attribute.
- 3. Add the style attribute. This attribute allows you to define some aspects of the appearance of your widget. In this example, we are setting the width, height, border and background color of the widget.

You can also define a style that will apply to all the widgets on a page. To do this, place code in the <head> section of your HTML (or in a linked CSS document) similar to this:

```
<style type="text/css"> 
      #widgetFrame 1 { 
              width:240px; 2
              height:350px; 3
              border:1px solid #4B4C77; 4
              background-color:#f1f1fa;} 5
</style>
```
- 1. This indicates that you are defining style configurations for Newdea widgets. The following configurations will apply to all widgets on the page.
- 2. The width of your widgets
- 3. The height of your widgets
- 4. The border for your widgets (*note; for this to function properly in Internet Explorer, the "frameborder" attribute in the iframe code generated by Project Center should be "0")*
	- a. "1px" refers to the thickness of the widget borders in pixels (one pixel).
	- b. "solid" indicates that the border should use a solid color. Other values available are dotted, dashed, double, groove, inset and outset
	- c. "#4B4C77" is the hex code for the color the border should use.
- 5. The background color to use in your widgets. *Note; for this to function properly in Internet Explorer, you will need to add the attribute allowtransparency="yes" to the IFrame code generated in Project Center (i.e. between "frameborder" and "src").*

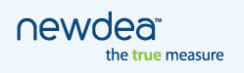

### *Creating a Google Gadget*

One useful example of a way you could use a Newdea widget would be to create a Google Gadget. Google Gadgets are objects that can be placed in a variety of places on the web. You can create a dedicated gadget for each of your projects, and then share it with others. This would allow other users to place real-time updated content from your project:

- On an iGoogle Home Page
- On a Gmail page
- On any other blog or website

Once you have created a Google gadget for one of your projects, users can share it with others, include it on their website, iGoogle page, Gmail page etc.

Here is an example of a Newdea widget being used to supply the content for a Google Gadget on an iGoogle page:

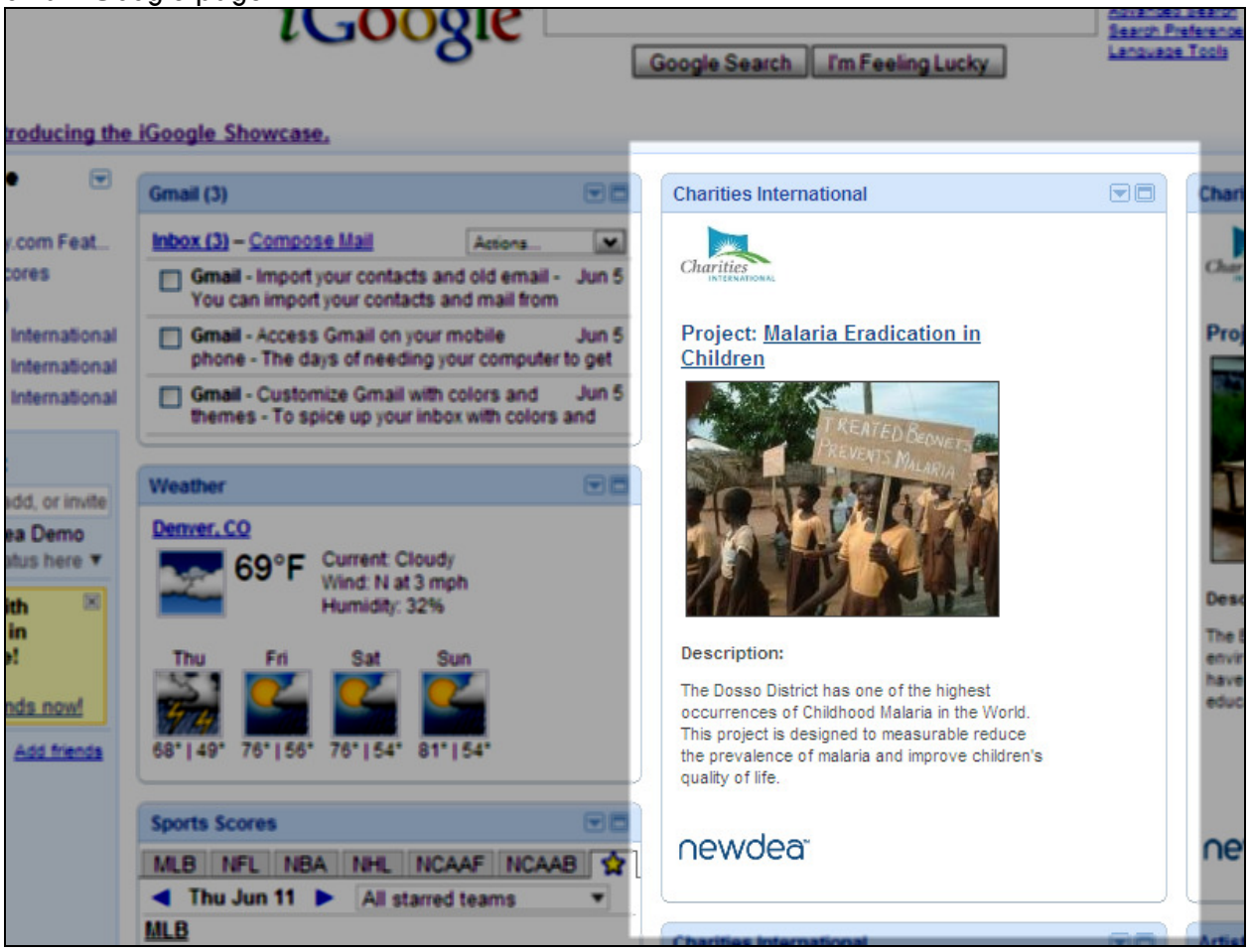

For more information about Google Gadgets, see this link: http://www.google.com/webmasters/gadgets/

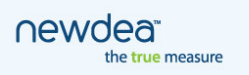

Creating a Google Gadget is fairly straightforward and simple. To create your gadget, you will need do 3 things:

- 1. Obtain the widget code for a project from Project Center
- 2. Create an XML Document to define your Gadget
- 3. Submit Your Gadget

Obtaining widget code from Project Center is covered in detail earlier in this document (in the "How to Get a Widget" section).

#### **Creating the XML Document**

Google Gadgets use XML documents to define certain information about a gadget. Below is some sample XML content that would create a widget using a project in our demonstration database (see screenshot above). To create your own gadget, you could use something similar.

```
<?xml version="1.0" encoding="UTF-8" ?> 
<Module> 
      <ModulePrefs 
            title="Charities International" 1
            description="Information about a Charities International program 
              for demonstration purposes only." 2
            height="425" 3
            width="300" 4
            author="Charities International" 5
            author_email="cliserve@newdea.com" 6
            thumbnail="http://hosting.gmodules.com/ig/gadgets/file/1138617215
              18170764513/newdea_logo_large.gif" 7
      /<Content type="html"> 
            <![CDATA[ 
                  <style type="text/css"> 
                         #widgetFrame { 
                               width:300px; 
                               height:350px; 
                               border:0px solid #4B4C77;} 8
                         body { 
                               background-color:#ffffff;} 9
                  </style> 
                  <body> 
                         <a 
                          href="http://demo.newdea.com/GivingWebApp/SignOn.axd
                          ?0E2E5A947819C9601ED38D8F94215F598816E3677943794BAC9
                          40B75935791A6519198CD53E33C14BAB3DF3F9D2E690F2AB02FE
                          B8CA95A6801C32E8E4A2E9B10" target=" blank">
                         <img border="0" 
                          src="http://hosting.gmodules.com/ig/gadgets/file/113
                          861721518170764513/Charities.jpeg" /><br /></a> 10
```
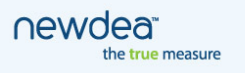

```
<iframe id="widgetFrame" name="widgetFrame" 
       height="500px" scrolling="auto" 
      frameborder="1"src="http://uat.newdea.com/GivingWebAp
       p/Browse/ViewExternalOrgUnit.aspx?B8A99D6DF9FEECA658
       978538217A211DF3F07F276B9F9C479713811F14707FC1"> 
      [Your user agent does not support frames or is 
       currently configured not to display frames. 
      However, you may 
      \leqa
       href="http://uat.newdea.com/GivingWebApp/Browse/View
       ExternalOrgUnit.aspx?B8A99D6DF9FEECA658978538217A211
       DF3F07F276B9F9C479713811F14707FC1"> 
      click here</a>.]</iframe> 11
      \text{Br} />
      <a href="http://www.newdea.com" target="_blank"><img 
       align="left" border="0" 
       src="http://hosting.gmodules.com/ig/gadgets/file/113
       861721518170764513/newdea_logo_small.gif"/></a> 12
</body>
```
]]> </Content> </Module>

Details about the above XML:

- 1. The title of the gadget. This is required by Google
- 2. The description of the gadget. This is required by Google
- 3. The height of the gadget
- 4. The width of the gadget
- 5. The author, or creator of the gadget. This is required by Google
- 6. The author's email address. This is required by Google
- 7. A thumbnail image of the gadget
- 8. CSS Code that will describe the visual appearance of the Newdea widget within your gadget
- 9. CSS Code that describes the body content within your gadget
- 10. Additional content that you choose to include above the Newdea widget (this example is an image that links to a branded giving center)
- 11. Widget code obtained from Project Center
- 12. Additional content that you choose to include below the Newdea widget (this example is an image that links to Newdea's home page)

When you have completed this XML, you will need to post it in a location that is publicly accessible in order for users to add the gadget to their pages and websites.

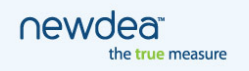

Once you have done so, you can include your gadget on an iGoogle page, Gmail page, or wesite. To do so, just go to Google's gadget directory page (http://www.google.com/ig/directory) and click the "Add feed or gadget" link:

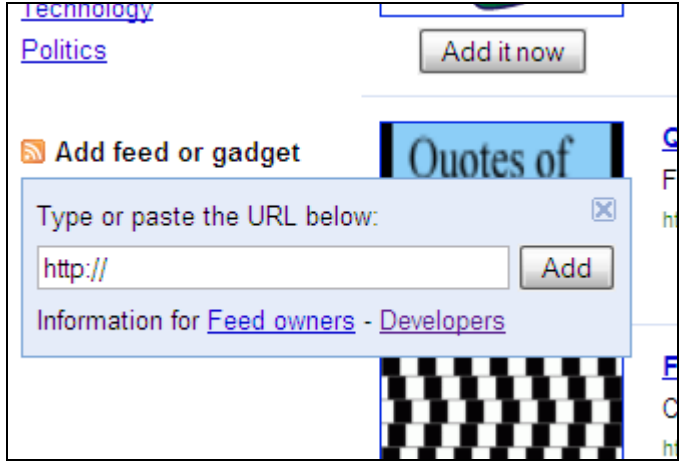

Paste in the address of your XML document and click "Add."

#### **Submitting to Google**

When you have completed your gadget you can, optionally, submit it to Google for inclusion in their public gadget directory. This will allow the public to search for and discover your gadget for inclusion on their own pages or websites. To submit a gadget, simply go to http://www.google.com/ig/submit, and enter the address of the XML document you created.

For more information about gadgets (including how and where they can be used), please see Google's information page for webmasters: http://www.google.com/webmasters/gadgets/.

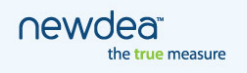